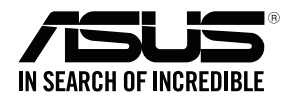

## **RP-AC55 Wireless AC1200 Repeater**

⊕

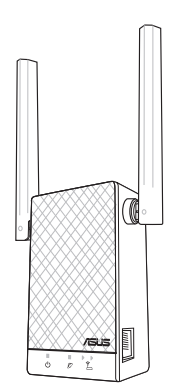

## Quick Start Guide

U14322/ Third Edition / May 2018

◈

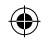

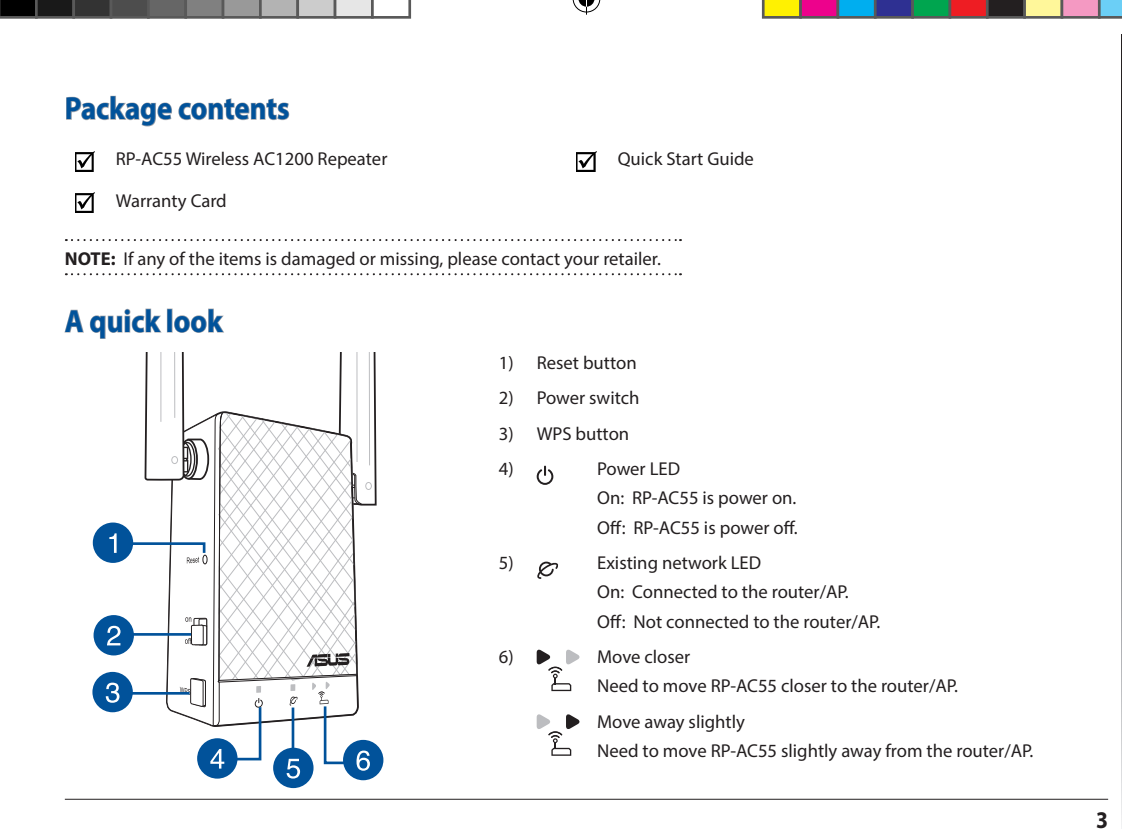

**ENGLISH ENGLISH**

◈

# **Englished Setting up the Repeater<br>
<b>Turning the Repeater on**<br> **Setting the Repeater on**<br> **Setting the P-AC55 near your Router**

- 1. Place your RP-AC55 near your Router/AP and plug it to a power outlet. Press the power switch to ON.
- 2. Wait until the power LED changes from red to solid blue, indicating that RP-AC55 is ready to connect to the existing network.

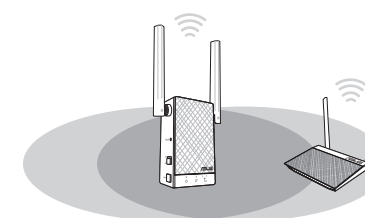

### **Connecting to a network**

Select one of the following ways to connect the Repeater to a network.

### **Method One: Using WPS (Wi-Fi Protected Setup)**

- 1. Press the WPS button on the router/AP.
- 2. Press the WPS button of RP-AC55 for more than five (5) seconds until the Power LED starts to blink.

**NOTE**: Refer to the section **A quick look** for the location of the WPS button.

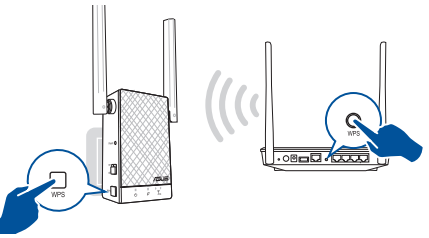

3. Check if RP-AC55's Wi-Fi indicator turns solid light, which indicates that the Repeater has connected to the wireless network successfully. The Repeater's wireless network name (SSID) changes to your existing Wi-Fi network name, ending with **RPT** or **RPT5G**. For example:

Existing Wi-Fi network name: existing NetworkName

New Extender 2.4GHz network name: existing NetworkName\_ RPT

New Extender 5GHz network name: existing NetworkName\_ RPT5G

To connect an additional Wi-Fi device to your extended network, use the same network password as that of your existing wireless router.

### **Method Two: Connecting through GUI**

- 1. Use a Wi-Fi enabled device, such as your desktop PC/note- book/tablet, to find and connect to **ASUS\_RPAC55/ASUS\_ RPAC55\_5G** wireless network.
- 2. Launch a web browser and enter **http://repeater.asus.com** in the address bar to access the Repeater.

**4**

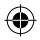

- 3. Follow the **Quick Extender Setup** steps to set up the Repeat- er:
- • Connect to a Wi-Fi network and when prompted, enter the security key. If your Wi-Fi network is hidden, click **Manual setting**.
- • Tick **Same with Parent AP SSID/Password** to copy the router/AP's SSID and password for your extended network. You could also set a unique SSID and password for your extended network by typing in the text box. When done, click **Apply**.

**NOTE:** The Repeater's default SSID and password is the same as that of your router/AP, with the SSID ending with **RPT** or as that of your router/AP, with the SSID ending with **\_RPT** or **\_RPT5G**. You can change these default settings to a unique SSID and password.

• Connect your wireless devices to the new extended network.

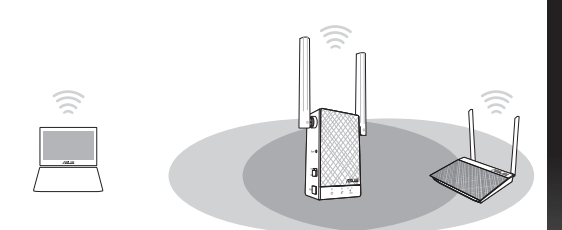

### **Moving the Repeater**

. . . . . ..

- • When the connection is complete, place your RP-AC55 between the router/AP and the wireless device to get the best performance.
- • After placing your RP-AC55 in an ideal location, RP-AC55 connects to your router/AP in about one (1) minute.

◈

**5**

# **Example 12 September 2011 Frequently Asked Questions**<br> **Example 12 September 10 September 100 Set up RP-AC**

## **Q1: What should I do if my router does not support WPS?**

 • You can use Method Two to set up RP-AC55.

### **Q2: Why is it that the LED indicator for the current network does not light up after the Wi-Fi setup is complete?**

• You may have entered the wrong password for the router/AP. Please restart your RP-AC55, enter the correct password, and try to set up your RP-AC55 again.

## **Q3: Why is it that I cannot see the login page after entering http://repeater.asus.com in the browser?**

 • Ensure that your computer is connected to your RP-AC55 network only, and set your computer to **Obtain an IP address automatically**. If you still cannot find the login page, please download the ASUS Device Discovery utility. You can download the utility for Windows and Mac from **https://www.asus.com/Networking/RP-AC55/HelpDesk\_Download/**.

### **Q4: How do I reset RP-AC55?**

 • Press the RESET button on the side of RP-AC55 for about two (2) seconds. Wait for about five (5) seconds until the existing net- work LED blinks slowly.

### **Q5: I cannot access the web GUI to configure the RP-AC55 settings.**

- • Close all running web browsers and launch again.
- Follow the steps below to configure your computer settings based on its operating system.

### **Windows 7**

- **A. Disable the proxy server, if enabled.**
- 1. Click **Start** > **Internet Explorer** to launch the web browser.
- 2. Click **Tools** > **Internet options** > **Connections** tab > **LAN settings**.
- 3. From the Local Area Network (LAN) Settings screen, untick **Use a proxy server for your LAN**.
- 4. Click **OK** when done.

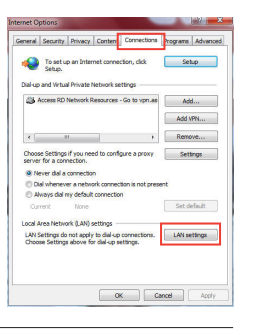

**6**

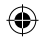

- **B. Set the TCP/IP settings to automatically obtain an IP address.**
- 1. Click **Start** > **Control Panel** > **Network and Internet** > **Network and Sharing Center** > **Manage network connections**.
- 2. Select **Internet Protocol Version 4 (TCP/IPv4)**, then click **Properties**.
- 3. Tick **Obtain an IP address automatically**.
- 4. Click **OK** when done.

### **Mac OS**

- **A. Disable the proxy server, if enabled.**
- 1. From the menu bar, click **Safari** > **Preferences...** > **Advanced** tab.
- 2. Click **Change Settings...** in the **Proxies** field.
- 3. From the list of protocols, deselect **FTP Proxy and Web Proxy (HTTP)**.
- 4. Click **OK** when done.

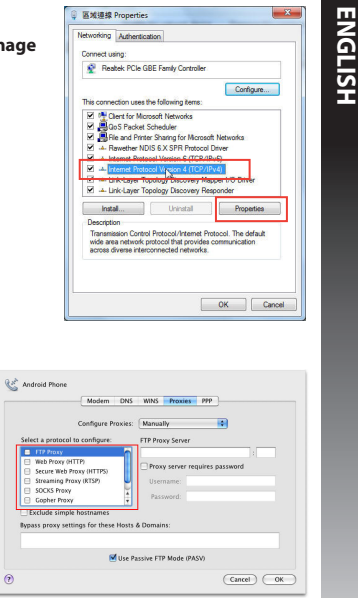

**ENGLISH**

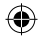

◈

- 
- 1. Click the Apple icon > **System Preferences** > **Network**.
- **ENGLISHER IS A Set the TCP/IP settings to automatically obtain an IP address.**<br>
1. Click the Apple icon **C**<br>
2. Select **Ethernet** and select Using DHCP in the Configure field.<br>
3. Click **Apply** when done. 2. Select **Ethernet** and select **Using DHCP** in the **Configure** field.
	- 3. Click **Apply** when done.

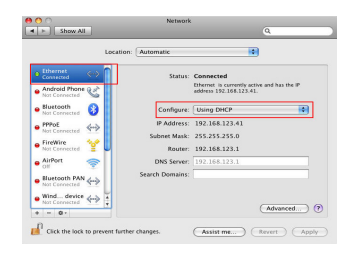

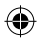

⊕